# 表計算ソフトウェア・Excel の使い方

### 1. 表計算ソフトウェアとはなにか?

 数値データの集計や分析のために使われるアプリケーション。「セル」に数値データを入れていき、和をとっ たり、関数を定義して変換したりして数値データを加工し、望みのデータを得る。

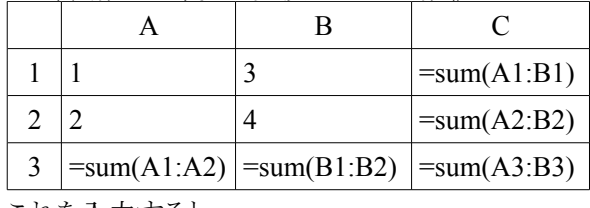

これを入力すると・・・

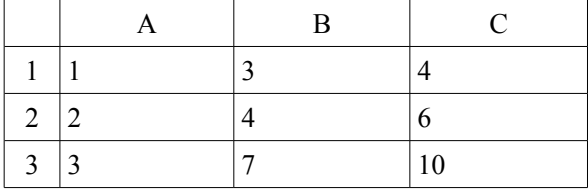

となる。

 いままでの生活では表計算ソフトを使うことはほとんどなかったかもしれないが、就職して仕事をするようになる と、頻繁に使う可能性が高い。また卒論作成でも、データを取るような研究の場合には必要になる場合が多い。 このシリーズ(5/21, 6/4, 6/11, 6/18 [5/28 は出張のため休講])では、**エクセルを実際に使い、慣れる**ことを目標と

する。ソフトをいじったところで機械がこわれることは通常あり得ないので、どんどん使うこと。変になったら、一旦 終了して立ち上げなおせばよい。

## 2.表計算アプリケーションの種類

 代表的なものが、マイクロソフトのエクセル(Excel)であり、表計算ソフトのデファクトスタンダードとなっている。 しかし、世の中の表計算ソフトのすべてがエクセルというわけではない。現実問題としてエクセルが使えるように なることは重要であるが、他の選択肢もあることを知っておくのは悪いことではない(独占に対抗すること・独占を 規制することは健全な社会を維持・構築する上で重要である。ヨーロッパでは裁判も行われている )。 以下にエクセル以外の代表的な表計算ソフトを示す。

- OpenOffice/StarSuite
	- Microsoft Office 互換で、かつ対抗するフリーウェア(StarSuite はフリーの OpenOffice をベースに Sun が開発しているもの)。Word に対して Writer, Excel に対して Calc, Powerpoint に対して Impress, と MS Office 互換のソフトを開発している。MS Office で作成されたファイルを開くことがで き、また MS Office で読めるような形式で保存することも可能。ただし、日本語を含むファイル、罫線 を多く含むファイルは、開けるものの、レイアウトが崩れる場合も多い(時とともに改善されつつある)。
	- Windows, Mac, Linux 上で使える。
	- 海外では、経費節減のため、MS Office から OpenOffice に役場ぐるみで乗り換えることを検討して いる自治体もあるらしい。
- $\bullet$  Lotus 1-2-3

○ Windows 出現前の MS-DOS 時代の標準的表計算ソフト。

- 三四郎
	- 一太郎を出しているジャストシステムが作っている表計算ソフト。
- Gnumeric

○ オープンウェアの GNU に準拠した表計算ソフト。

他にも色々ある。

## 3.Excel 使用時の注意

 「マクロウィルス」に感染する場合がある。メールに添付され、開くと勝手に Excel のマクロを実行し、コンピュー タを汚染してしまう。(マクロウィルスに限らず)よくわからないところからやってきたメールを不用意に開かないよう に注意する。

### 4.まずはやってみよう

和を計算してみよう。

A1 のセルに、1と入力する。A1 の黒枠の右下にカーソルを合わせると、カーソルが十字になるので、それをド ラッグし、A10 まで持っていく。ドロップすると、「1」が 10 個ならぶはずである。

次に、右下に「オートフィル オプション」が出ているので、このマークの右側をクリックし、「連続データ」を選ぶ。 すると、1から10まで数字が並ぶ。

A1~A10 の数値の和を計算する。A11 をクリックし、「オート SUM」をクリックする(ツールバーの Σ のマークが あるボタン)。すると、「=SUM(A1:A10)」と出る。そのままリターンキーを押すと、A1~A10 のセルの数値の和を 計算してくれる。

・・・ちゃんと正しい結果が出ましたか?

 オート SUM ボタンのすぐ右側の逆三角形をクリックしてみよう。「合計」だけでなく、「平均」「データの個数」な ど幾つか選べるはず。A1~A10 のデータに対して、これらもやってみよう。

 どこかのセルを適当に選び、平均をクリックする。=AVERAGE(\*:\*) のように出るはず。ここで、カッコの中を A1:A10 と書き換え、リターンを押す。すると、A1~A10 の平均値が出る。コロン(:)で区切れば A1~A10,カンマ (,)で区切れば A1 と A10、という意味になる。また、和を求める SUM, 平均を求める AVERAGE, 個数を求める COUNT などを関数と呼ぶ。

#### 5.カレンダー(スケジュール表)を作ってみよう(今日の課題)

適当なセルに、年月日を入力する。たとえば、2007/5/1 と入れる。このセルを右クリックし、「セルの書式設定」 を選ぶ。「表示形式」タブを選び、好きな表示形式を選ぶ(たとえば「2001 年 3 月 14 日」)。すると、セル上では 選んだ表示形式で日付が表示されるが、数式バーには自分が入力した形式で表示されているはず。

次に、このセルの右下をまたドラッグし、下に持っていく。すると、自動的に 1 日づつ増えた日付が表示されて いる。

 こんどは曜日を表示してみる。日付を入力したセルの右隣のセルをクリックし、数式バーの横の「関数の挿入」 ボタンをクリックする。「関数の分類」を「文字列操作」にし、「関数名」の中から「TEXT」を選ぶ。すると「関数の引 数」パネルが表示される。値のところで日付のセルをクリックし、表示形式には「aaa」と入れる。すると、曜日が一 文字で表示される。aaa のかわりに aaaa だと○曜日、ddd, dddd だと英語で表示される。

 ここで、1945 年 8 月のカレンダーを作ってみよう。上のやり方に従って、日付、曜日が表示されるようにする。 折角なので、広島、長崎に原爆が投下された日、終戦記念日のところにその旨書き込んでみよう。原爆投下の 時刻(何時何分)も書いておこう。

さて、このままでは枠もなにもないので少々見にくい。そこで罫線を引いて枠を作ってみる。

枠を引きたいセルをドラッグして選択する。右クリックで「セルの書式設定」を選び、「罫線」タブをクリックする。 「外枠」と「内側」を両方クリックすると、選択した範囲がすべてマス目に区切られるはずである。

#### 以上完成したら、印刷し、最後に提出してください(一番上の行に、各自の番号と名前を記入すること)。

#### 6.データ形式

 エクセルの形式(Microsoft Excel ブック;拡張子 xls)で保存すると、罫線やフォント情報もすべて保存されるの で、次もエクセルでデータをいじる場合は便利である。しかし、時には、他のアプリケーションで入力したデータ をエクセルで加工したり、逆にエクセルで計算したデータを他のアプリケーションで使いたい場合もある。その時、 エクセルの形式で保存されていると、通常は内容を見ることが出来ず、甚だ不便である(OpenOffice Calc はいち おう読むことが出来る)。そのため、データだけをテキスト形式で保存することができるようになっている。

 ファイルを保存する際に(「名前を付けて保存」)、ファイルの種類を選択することができる。ここで CSV 形式を 選んで保存してみよう。拡張子は csv になる。保存したファイルを、ノートパッドで開いてみよう。すると、セルに入 力したデータが、コンマで区切られて並んでいることが分かる。これが CSV 形式である(Comma Separated Values; コンマ区切りテキスト)。たとえばノートパッドを使ってコンマで区切ったデータを作り、拡張子を csv にし て保存すれば、エクセルで読み込むことが出来る。

 ただし、これはデータのみを保存する形式であるため、当然ながらフォント情報や罫線などは保存されないこと に注意しなければならない。

 他の人、特に社会に出てからは他の企業・団体等とデータをやり取りする際、必要になることがあり得るので、 CSV 形式の存在については頭においておくこと。

#### 7.今後の予定について